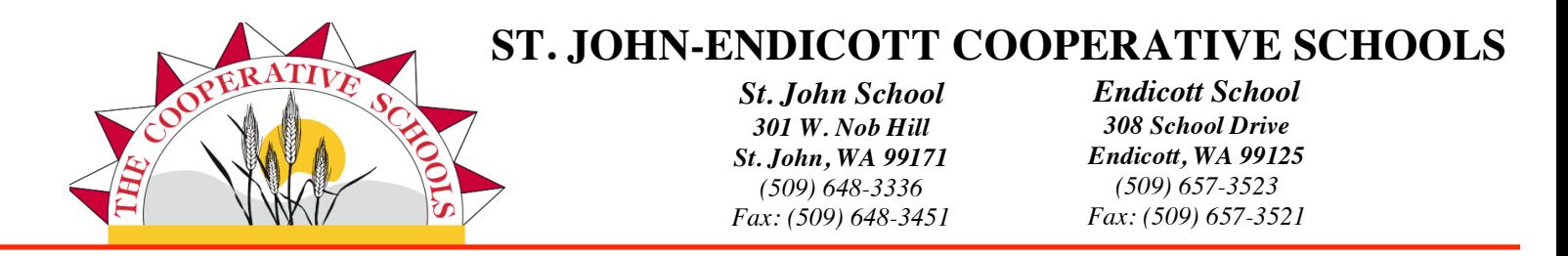

## Instant Alert Information

We are working with the Honeywell Instant Alert System to ensure that all families receive our alerts.

## *In the case of any school delays or closures…*

-You should receive an automated phone call or message between 6:00-6:30am.

-Local TV stations (KREM, KXLY, KHQ) will also have the information on TV and on their website.

You can receive our messages via phone, text, and/or email. To update or make changes to your contact information, please follow the directions below…

## ! **https://instantalert.honeywell.com**

On the right hand side of the screen there is a box that says:

"New User? Sign up now!"

! Click on **Parent** or **School Staff** accordingly

The Authentication page appears

- ! Select State/Province: **Washington**
- ! Select School District: **St. John - Endicott School District**
- ! PARENTS: Input the following information for one of your students:
	- **First Name, Last Name and Date of Birth**
- ! Click **SUBMIT**

The Login Info page appears

- ! Choose a User Name: **Must be unique within the database**
- ! Choose a Password: **Must be at least 7 characters**
- ! Re-enter Password: **Must match the above password**
- $\blacktriangleright$  If desired, you can enter your Email Address, however, this is optional
- ! **Write down User Name and Password for future use!**
- ! Click **SUBMIT**

The Confirmation page appears

! Click **Proceed**

The Parent Profiles page or Staff Profile page appears

! Choose your name under Parent or Staff accordingly

The Edit Parent Profile page or Edit Staff Profile page appears

- Double check this information is correct, make changes if necessary
- ! Click **SAVE**

PARENTS: If there is a second parent listed in your household, double-check their information by following the above steps after clicking on their name instead of your own.

## *Please turn over for further instructions…*

Next:

**EXECUTE:** Click on **ALERT SETUP** (tab near the top of the page)

The Alert Setup page appears

Under each person's name you will see devices currently setup to receive alerts*.*

To add a new device: *(If you don't need to add a device, skip to 5th arrow down.)*

- ! Add New Device: (Select one) **Phone, Email, Cell Text or Pager**
- ! Device Details: **Enter email address or phone number associated with the device**
- ! Select Name: **Select which person to add this device to**
- ! Click **ADD**

The page will refresh and the new device will appear below the person it was added to.

- $\triangleright$  Select the first check box (All) next to the device you wish to be notified via in case of closure, delay
- or other schedule changes. This will select all of the types of alerts for you.
- $\blacktriangleright$  Adjust call times if desired.
- ! Click **SAVE**

You have the ability to SEND A TEST MESSAGE; we highly encourage you to do this to ensure all devices are input correctly! Simply click the red **SEND TEST MESSAGE** button under your devices and a popup box will appear. Select which device(s) you would like to receive the test message on and click red **SEND TEST MESSAGE** button. You will receive a confirmation that the test message has been sent and you can close the popup. Instantly you will receive the test message to your device(s).